# How to purge artifacts via Sonatype Nexus?

#### **Disclaimers**

This is just the guidelines on how can to purge artifact storage via Nexus. There can be more elaborative document around it on Sonatype Nexus documentation.

This document only outline, in context of CA Release Automation (RA) how one can purge artifact storage on Sonatype Nexus that is use for storing artifacts by Release Automation.

It only covers the scenario and description around Sonatype Nexus repository installed by Release Automation installers. The process and scenario may vary depending upon different repository been used.

# Assumption

Nexus repository installed on server where Release Automation Data Management Server alias Nolio Automation Center. However overall process of purging artifact storage may remain similar to an extent.

### **Important points**

- <RA Install directory>\sonatype-work\nexus\storage: This will be location of where the artifacts saved on Disk. This location may differ depending on type.
- http/https:ServerIP:PORT/nexus: URL to access Nexus via browser, for e.g. http://localhost:8080/nexus.

## How to purge artifacts via Nexus

- 1. Login to Sonatype Nexus web interface with administrative account.
- 2. Post login go to Repositories on left column and location repository nolio

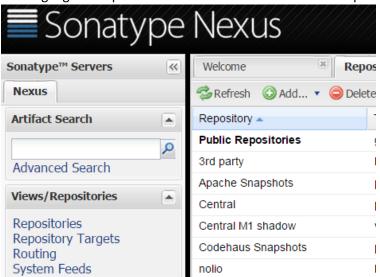

3. On clicking nolio repository in bottom panel browse the various artifacts been created beneath it.

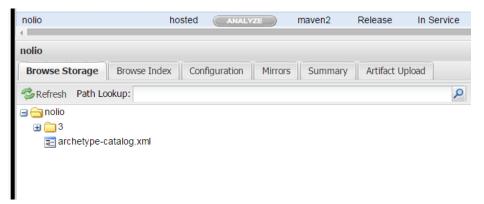

4. Select the category which you want to purge it can be specific artifact-Id, version or whole group-Id. Once selecting that you can right click and confirm delete

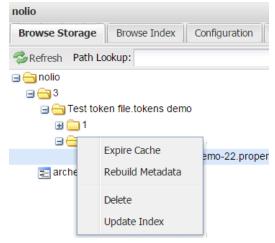

5. Once deleted it will move into Trash, which is again going to take space on Disk. If you are sure that, it is no longer be useful. You can empty Trash and repository removed from Trash cannot be recover.

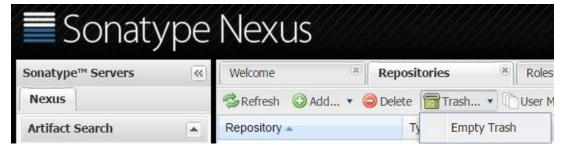